### User Guide for the Keio CEMS Programme Online Application

#### [Application Steps]

(1) Click <u>Online Application</u> and go to Keio Student Exchange Program Top Page. Read the "Notes" carefully. Select the relevant application period and click "Apply".

| Exchange Program 2024 Spring Admission                                                                                                    |                                                                                                    |       |
|----------------------------------------------------------------------------------------------------|----------------------------------------------------------------------------------------------------|-------|
| Exchange Program 2023 Fall Admission                                                                                                    | Acceptance Confirmation Period: 2020/12/15 $\sim$ 2021/1/11                                                                                                    | Apply |
| - You need to be nominated by an exchange coordinate - Read the "Guide to the Online Application for Admiss - Read the prescribed forms (Study Proposal, Cer from this page Complete and submit your application during the relives Browsen Microard Edge (latest version) / Internet Explorer (lat Stater (latest version) - Addoe Reader is required You can only apply from a computer (not possible from smartphone) - Notation Period and Deadlines - Volume Complete State (latest version) | sion" carefully.<br>rtificate of Health, and Certificate of Eligibil<br>levant application period(s).<br>test version) / Firefox (latest version), Google Chrome |       |

#### 2 Your first time accessing the system...

If you have NOT registered before, click "Sign up" to create a new account

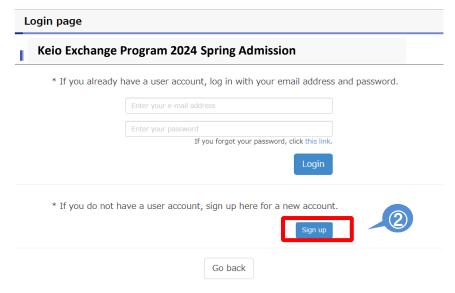

③ To sign up for a new account, enter your email address and click "Sign up".

| - Check your e-ma<br>University SEP". | u an e-mail that will allow you to set your initial password.<br>ail for an e-mail from "do-not-reply@studyabroad-apply.gakuji.keio.ac.jp" subject line "Keio<br>not there, remember to check your spam mail folder. |
|---------------------------------------|----------------------------------------------------------------------------------------------------|
| eio Exchang                           | ge Program 2024 Spring Admission                                                                                                    |
| Ente<br>We                            | er your e-mail address below and click "Sign up".<br>I send you an e-mail that will allow you to set your initial password.                                                                                          |
|                                       | Enter your e-mail address                                                                                                    |
|                                       |                                                                                                    |

(4) An email below will be sent to the email address you register. Click the following link to set your password. Check your spam mail folder if you can not find the e-mail.

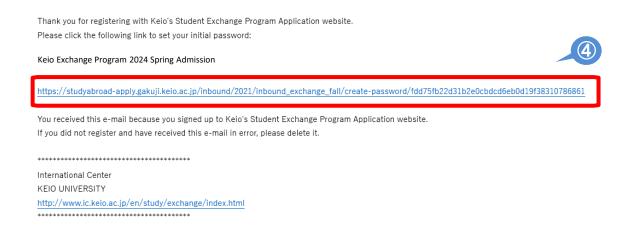

This message is auto-generated from E-mail security server, and replies sent to this email can not be delivered.

(5) Choose a password and click "Submit".

\*Select a secure password that must be at least 6 characters in length. You will receive an email if your password was created successfully.

| Create your password                         |           |
|----------------------------------------------|-----------|
| Keio Exchange Program 2024 Spring Admission  |           |
| Please choose a password and click "Submit". | <b>ר</b>  |
| Your account: Cems @adst.keio.ac.jp          |           |
| Choose a password                            |           |
| Confirm password                             |           |
| Must be at least 6 characters                |           |
| Submit                                       | 5         |
|                                              | ∧ pagetop |

(6) Return to Login page, log in to your account by using your email address and password.

| io Exchang    | e Program 2024 Spring Admission                                       |
|---------------|-----------------------------------------------------------------------|
| * If you alre | ady have a user account, log in with your email address and password. |
| Γ             | Enter your e-mail address                                             |
|               | Enter your password<br>If you forgot your password, click this link.  |
|               | Login                                                                 |
|               | not have a user account, sign up here for a new account.              |
| * If you do r | INT HAVE A USEL ACCOUNT, SIGN UP HELE INLA NEW ACCOUNT.               |
| * If you do r | Sign up                                                               |

## ⑦ When you login, following notes will be shown. Read and click "I understand" if you have read and understood the content.

#### NOTES

- Click on "Save and Next" at the bottom of the screen in order to save what you have entered. Information that you have entered without clicking on "Save and Next" will be automatically deleted after two hours. Make sure that you click this button so that you don't lose your work.
- Click on "Save and Next" before logging out. Otherwise, you will lose what you worked on.
- You are allowed to revise and upload documents as many times as you wish during the application period.
- You may only upload PDF files (less than 5MB in size per file, black & white is recommended.) Cell phone snapshots of the documents are not acceptable. Give yourself plenty of time to prepare for your application.
- Incomplete applications will not be processed.

| Ke NOTES                                                                                                    |                                                                                                    |                                                                                                    | ×                                                                                 |
|----------------------------------------------------------------------------------------------------|----------------------------------------------------------------------------------------------------|----------------------------------------------------------------------------------------------------|-----------------------------------------------------------------------------------|
|                                                                                                    |                                                                                                    |                                                                                                    |                                                                                   |
| that you have entered                                                                                                    |                                                                                                    | en in order to save what you<br>nd Next" will be automatically<br>n't lose your work.                                                                                                    |                                                                                   |
| • Click on "Save and Nex                                                                                                    | t" before logging out. Other                                                                                                    | wise, you will lose what you                                                                                                    | worked on.                                                                        |
| You are allowed to revi                                                                                                    | se and upload documents a                                                                                                    | s many times as you wish du                                                                                                    | ring the application period.                                                      |
| <ul> <li>You may only unload D</li> </ul>                                                                                                    | DE files (less than EMB in si                                                                                                    | ze per file, black & white is re                                                                                                    |                                                                                   |
|                                                                                                    |                                                                                                    | ive yourself plenty of time to                                                                                                    |                                                                                   |
| Incomplete application                                                                                                    | s will not be processed.                                                                                                    |                                                                                                    |                                                                                   |
| Stu                                                                                                    | ananana mana ya kata sa mara sa kata sa mara sa kata sa kata sa kata sa kata sa kata sa kata sa kata sa kata s                                                                                                    |                                                                                                    |                                                                                   |
|                                                                                                    | I unde                                                                                                    |                                                                                                    |                                                                                   |
|                                                                                                    |                                                                                                    | Island                                                                                                    |                                                                                   |
| Notes<br>- Applicant must be officially nominate<br>- All items marked with an asterisk * n<br>- Type in the English alphabet. DO NOT<br>Information that you have entered w                                                                                                    | d by one of our partner unive<br>nust be completed.<br>" use characters with accent i                                                                                                    | ersities.<br>marks (e.g., à, ç, ö).                                                                                                    | leted after two hours. Make sure                                                  |
| <ul> <li>Applicant must be officially nominate</li> <li>All items marked with an asterisk * n</li> </ul>                                                                                                    | d by one of our partner unive<br>nust be completed.<br>T use characters with accent<br>ithout clicking on "Save and I<br>on so that you don't lose you                                                                                                    | ersities.<br>marks (e.g., à, ç, ō).<br>Next" will be automatically dei<br>ur work.                                                                                                    |                                                                                   |
| <ul> <li>Applicant must be officially nominate</li> <li>All items marked with an asterisk * n</li> <li>Type in the English alphabet. DO NOT</li> <li>Information that you have entered w<br/>that you click the "Save and Next" butt</li> <li>We may contact you if any details in</li> </ul> Full Name                                                                              | d by one of our partner unive<br>nust be completed.<br>If use characters with accent<br>ithout clicking on "Save and I<br>ton so that you don't lose you<br>your application are not clear                                                                                                    | ersities.<br>marks (e.g., à, ç, ō).<br>Next" will be automatically de<br>r work.<br>r or if we require further clarif                                                                                                    | ication.                                                                          |
| Applicant must be officially nominate     All items marked with an asterisk * n     Type in the English alphabet. DO NOI     Information that you have entered w that you click the "Save and Next" butt     We may contact you if any details in <b>Full Name</b> In English * Name as it appears on passport. Use only                                                             | d by one of our partner univenust be completed.<br>I use characters with accent i<br>thout clicking on "Save and I<br>con so that you don't lose you<br>your application are not clear<br>Family name                                                                                                 | ersities.<br>marks (e.g., à, ç, ō).<br>Next" will be automatically de<br>r work.<br>• or if we require further clarif<br>First name                                                                                               | ication.<br>Middle name                                                           |
| Applicant must be officially nominate     All items marked with an asterisk * n     Type in the English alphabet. DO NOT     Information that you have entered w that you click the "Save and Next" but     We may contact you if any details in     Full Name     In English *                                                                                                    | d by one of our partner univenust be completed.<br>If use characters with accent if thout clicking on "Save and Toon so that you don't lose you your application are not clear<br>Family name                                                                                                    | ersities.<br>marks (e.g., à, ç, ð).<br>Next" will be automatically de<br>ur work.<br>• or if we require further clarif<br>• or if we require further clarif<br>• First name<br>E.g., Anna                                         | ication.                                                                          |
| Applicant must be officially nominate     All items marked with an asterisk * n     Type in the English alphabet. DO NOI     Information that you have entered w that you click the "Save and Next" butt     We may contact you if any details in <b>Full Name</b> In English * Name as it appears on passport. Use only                                                             | d by one of our partner unive<br>nust be completed.<br>" use characters with accent i<br>thout clicking on "Save and I<br>ton so that you don't lose you<br>your application are not clear<br>panily name<br>E.g., Keio<br>If your name contains n                                                    | ersities.<br>marks (e.g., à, ç, ð).<br>Next" will be automatically de<br>ur work.<br>• or if we require further clarif<br>• or if we require further clarif<br>• First name<br>E.g., Anna                                         | Middle name                                                                       |
| Applicant must be officially nominate     All items marked with an asterisk * n     Type in the English alphabet. DO NOI     Information that you have entered w that you click the "Save and Next" butt     We may contact you if any details in <b>Full Name</b> In English * Name as it appears on passport. Use only                                                             | d by one of our partner unive<br>nust be completed.<br>" use characters with accent i<br>thout clicking on "Save and I<br>ton so that you don't lose you<br>your application are not clear<br>panily name<br>E.g., Keio<br>If your name contains n                                                    | ersities.<br>marks (e.g., à, ç, ð).<br>Next" will be automatically dei<br>r work.<br>• or if we require further clarif<br>First name<br>Eig., Anna<br>ton-English letters/ characters (e                                          | Middle name                                                                       |
| Applicant must be officially nominate     All items marked with an asterisk * n     Type in the English alphabet. DO NOT     Information that you have entered w that you click the "Save and Next" but     We may contact you if any details in     Full Name     In English * Name as it appears on passport. Use only the English alphabet.                                       | d by one of our partner unive<br>nust be completed.<br>If use characters with accent in<br>thout clicking on "Save and I<br>ton so that you don't lose you<br>your application are not clear<br>pamily name<br>E.g., Keio<br>If your name contains in<br>the corresponding Englis                     | ersities.<br>marks (e.g., à, ç, ð).<br>Next" will be automatically dei<br>pr work.<br>• or if we require further clarif<br><b>First name</b><br>Eig., Anna<br>non-English letters/ characters (e<br>sh alphabetical character(s). | ication.<br>Middle name<br>E.g., Middle<br>.g., .à, ç, 6), please replace them wi |
| <ul> <li>Applicant must be officially nominate<br/>All items marked with an asterisk * n</li> <li>Type in the English alphabet. DO NOT</li> <li>Information that you have entered with<br/>that you click the "Save and Next" butt</li> <li>We may contact you if any details in</li> </ul> Full Name In English * Name as it appears on passport. Use only<br>the English alphabet. | d by one of our partner unive<br>nust be completed.<br>" use characters with accent i<br>thout clicking on "Save and f<br>ison so that you don't lose you<br>your application are not clear<br><b>Family name</b><br>E.g., Keio<br>If your name contains n<br>the corresponding Englis<br>Family name | ersities.<br>marks (e.g., à, ç, ð).<br>Next" will be automatically dei<br>r work.<br>• or if we require further clarif<br>First name<br>E.g., Anna<br>on-English letters/ characters (e<br>sh alphabetical character(s).          | Middle name<br>E.g., Middle<br>.g., .à, ç, ō), please replace them wi             |

## (8) For STEP 1&2 Student Profile, and Step 3 Proficiency in Japanese, enter information following the instructions below and on the application form.

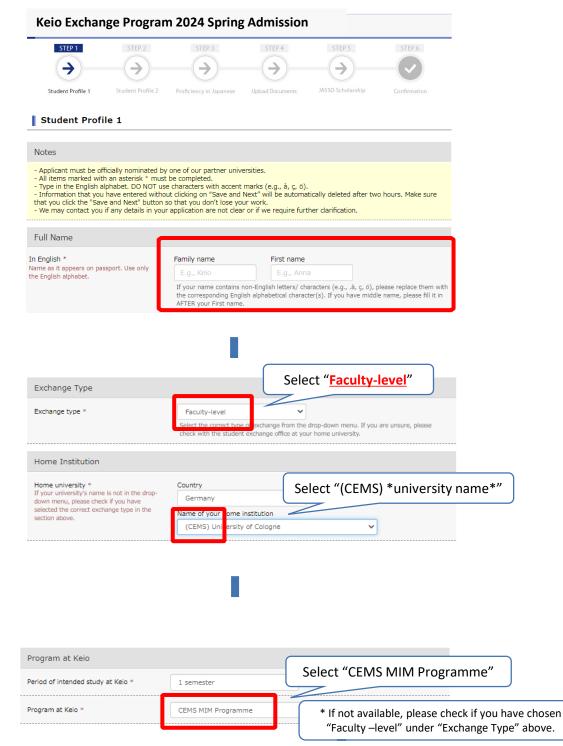

| English Proficiency                                                                          |                                      |                                            |
|----------------------------------------------------------------------------------------------|--------------------------------------|--------------------------------------------|
| ○ I have an official result of English profici                                               | ency exam                            |                                            |
| <ul> <li>I do not have an official result of English<br/>proficiency requirements</li> </ul> | proficiency exam, but my home uni    | versity determined that I meet the English |
| $\bigcirc$ N/A (Hold a nationality where English is                                          | spoken as a primary language)        |                                            |
| $\bigcirc$ N/A (Currently enrolled in the degree pr                                          | ogram where classes are given in En  | glish)                                     |
| ○ N/A (Applicant of Research Program, int                                                    | ending to attend the program in Jack | 22050                                      |
| O N/A (Applicant of Japanese Language Pr                                                     | Select "N/A (Ap                      | plicant of Faculty-level exchange program" |
| N/A (Applicant of Faculty-level exchange                                                     | e program)                           |                                            |
| English Proficiency                                                                          | Name of Exam                         | Other                                      |
| If you chose "Other" under "Name of Exam",<br>please specify the name of the Exam taken      | Select 🗸                             |                                            |
| in the "Other" field.                                                                        | Exam score                           | Date of Exam Taken                         |
|                                                                                              |                                      |                                            |
|                                                                                              | Total Score                          |                                            |
|                                                                                              |                                      |                                            |

(9) After entering all the required information on each step, click "Save and Next" at the bottom of the screen. This will save what you have entered and you will proceed to the next step. If you do not click "Save and Next," all the information you have entered in that step will not be saved. If you need to step away from your computer for an extended period of time, make sure to click "Save and Next" before you do so.

| Student List                                                                      |                                                                                              |                                                                                                    |                  |
|-----------------------------------------------------------------------------------|----------------------------------------------------------------------------------------------|----------------------------------------------------------------------------------------------------|------------------|
| exchange this year and<br>will find this student lis<br>the list, please check "I | I next year. The list will include the studen<br>t useful for networking during and after ye | Il incoming students as well as Keio students w<br>ts' name, home institution, and e-mail address<br>our exchange period. If you, however, wish NO | . We believe you |
|                                                                                   | <ul><li>Yes</li><li>No</li></ul>                                                             |                                                                                                    |                  |
|                                                                                   | Go back                                                                                      | Save and Next                                                                                                    | 9                |

(1) Upload documents in STEP 4. To upload documents, click "Choose File," select the file you would like to upload and click "Open."

(1) Select the file and click "Upload."

#### Important:

(10)

- Read Applying for a CEMS Exchange at Keio/List of Application Documents Required before uploading documents and use the forms there.
- Please note that the forms linked to the Online Application are not for CEMS students. not required for CEMS students
- Skip "Recommendation".

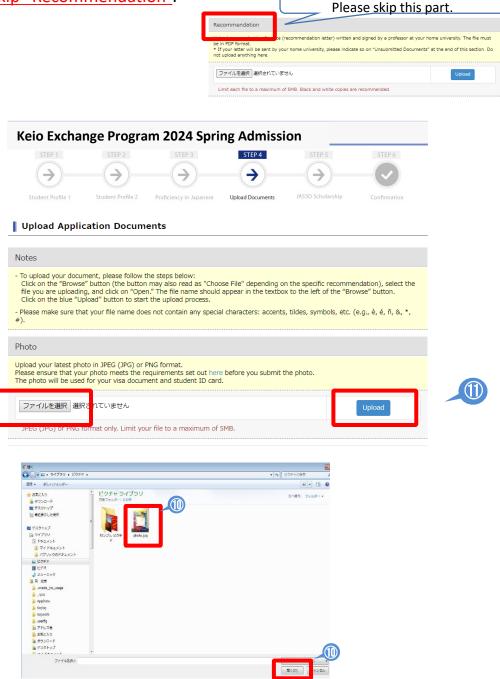

#### 12 "STEP 5 JASSO Scholarship."

| STEP 1            | STEP 2            | STEP 3                  | STEP 4           | STEP 5            | STEP 6       |
|-------------------|-------------------|-------------------------|------------------|-------------------|--------------|
|                   |                   |                         |                  | <u> </u>          |              |
| U                 | Ó                 |                         | Ó                |                   |              |
| Student Profile 1 | Student Profile 2 | Proficiency in Japanese | Upload Documents | JASSO Scholarship | Confirmation |

JASSO scholarship will be provided to the limited number of CEMS students if Keio will be adopted for the scholarship by JASSO.

If you wish to apply for the JASSO scholarship, read "<u>Keio</u> <u>CEMS JASSO Guide</u>" carefully and make sure you meet all of the requirements.

Then, complete the STEP 5 of the Online Application for Keio Student Exchange Program.

(13) Enter and upload all the required information and documents in each step and click "[For confirmation] Application PDF Preview" to check what you have entered.

| STEP 1            | STEP 2            | STEP 3                                                                                 | STEP 4                                | STEP 5            | STEP 6       |
|-------------------|-------------------|----------------------------------------------------------------------------------------|---------------------------------------|-------------------|--------------|
| $( \rightarrow )$ | $\rightarrow$     | $\rightarrow$                                                                          | $\rightarrow$                         | $\rightarrow$     |              |
| Student Profile 1 | Student Profile 2 | Proficiency in Japanese                                                                | Upload Documents                      | JASSO Scholarship | Confirmation |
| onfirmation       |                   |                                                                                        |                                       |                   |              |
|                   |                   | For confirmation]                                                                      | Application PDF                       | Preview           | 13           |
| * Confi           |                   | [For confirmation] .<br>ed in the "Application                                         |                                       |                   | ubmit".      |
| ,<br>C            | rm what you enter | ed in the "Application<br>d for viewing and printing th<br>sion of Adobe Reader (Free) | PDF Preview" above the PDF documents. |                   | ubmit".      |

(14) If you do not find any problems with your application, click "Submit" to apply. If you need to revise your application, click "Go back."

# 【How to revise your application/How to submit outstanding documents】

① Click "Apply" on the Student Exchange Program Top Page. Enter your email and password to login.

| from this page.<br>- Complete and submit your application during the<br>< System Requirements > | mission" carefully.<br>Certificate of Health, and Certificate of Eligibility Application)<br>relevant application period(s).<br>r (latest version) / Firefox (latest version), Google Chrome (latest version), |
|-------------------------------------------------------------------------------------------------|----------------------------------------------------------------------------------------------------|
| pplication Period and Deadlines                                                                 | Acceptance Confirmation Period: 2020/12/15 ~                                                                                                    |
| io Exchange Program 2023 Fall Admission                                                         | 2021/1/11 Apply                                                                                                    |

#### (2) Click "To Revise" on the Application Completed page.

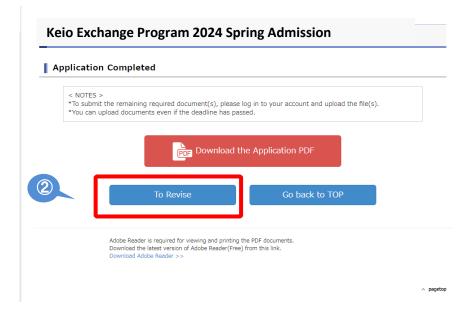

③ Read the "Notes" and if you click "Proceed", you will be directed to the application screen where you can make changes to your information.

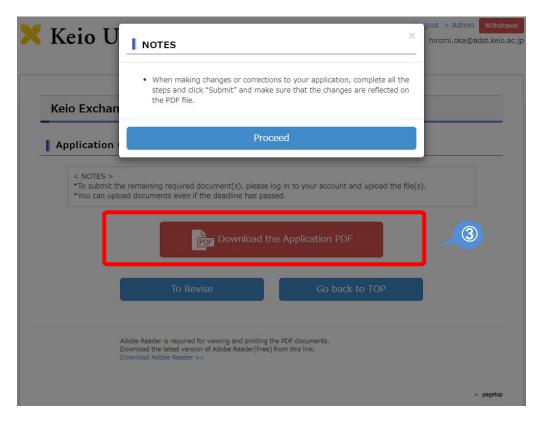

Even if you only need to make revisions in STEP 3, you will not be able to skip steps. You must click "Save and Next" for each step to proceed to the next step.

◆ Steps that do not need to be revised → Do not make any changes and click "Save and Next"

♦ Steps that need revision → Make corrections and click "Save and Next" ④ Enter and upload all the necessary information and documents in each step and click "[For confirmation] Application PDF Preview" to check what you have entered.

| Keio Exchan | nge Program 2024 Spring Admis                                                                                                   | ssion               |       |
|-------------|----------------------------------------------------------------------------------------------------|---------------------|-------|
| Application | Completed                                                                                                    |                     |       |
|             | the remaining required document(s), pleas<br>pload documents even if the deadline has p                                         |                     | e(s). |
|             | PDF Download                                                                                                    | the Application PDF | 4     |
|             | To Revise                                                                                                    | Go back to TOP      | 5     |
|             | Adobe Reader is required for viewing and printin<br>Download the latest version of Adobe Reader(Fre<br>Download Adobe Reader >> |                     |       |
|             |                                                                                                    |                     |       |

(5) If you do not find any problems with your application, click "Submit" to apply. If you need to revise your application, click "To Revise."

## [If you forgot your password]

1 If you forgot your password, go to Login page and click "this link"

| ii you une | eady have a user account, log in with your email address and passwo |
|------------|---------------------------------------------------------------------|
|            | Enter your e-mail address                                           |
|            | Enter your password                                                 |
|            |                                                                     |
| If you do  | not have a user account, sign up here for a new account.            |

(2) Enter your registered email address and click "Submit". You will receive an email that will allow you to reset your password.

| If you forgot your password and would like to reset, enter your registered e-mail address below and click "Submit".<br>We will send you an email that will allow you to reset your password. |                                   |        |
|----------------------------------------------------------------------------------------------------|-----------------------------------|--------|
|                                                                                                    | address below and click "Submit". | , , 5  |
|                                                                                                    | Enter your e-mail address         | Submit |

## ③ You will receive an email message below. Click on the link to reset your password.

You recently requested to reset your password. Please click the following link and reset your password:

https://studyabroad-apply.gakuji.keio.ac.jp/inbound/2020/inbound\_exchange\_fall/reset-password/dd83c70a9218750a3489bbaabcd30b3737344702

You received this e-mail because you signed up to Keio's Student Exchange Program Application website. If you did not register and have received this e-mail in error, please delete it.

International Center KEIO UNIVERSITY http://www.ic.keio.ac.jp/en/study/exchange/index.html

This message is auto-generated from E-mail security server, and replies sent to this email can not be delivered.

# (4) Enter a new password and click "Submit". Return to Login page, log in to your account by using your email and new password.

You will also receive a notification email.

| Create your password |                       |                       |         |  |
|----------------------|-----------------------|-----------------------|---------|--|
| Keio Exchange P      | rogram 2024 Sprir     | ng Admission          |         |  |
| Pleas                | e choose a password   | d and click "Submit". |         |  |
| ſ                    | Your account:         | @adst.keio.ac.jp      |         |  |
|                      | Choose a password     | j                     | 4       |  |
|                      | Confirm password      |                       |         |  |
|                      | Must be at least 6 ch | aracters              |         |  |
|                      |                       | Submi                 | it      |  |
| Ľ                    |                       |                       | ∧ pageb |  |

 $(\mathbf{3})$